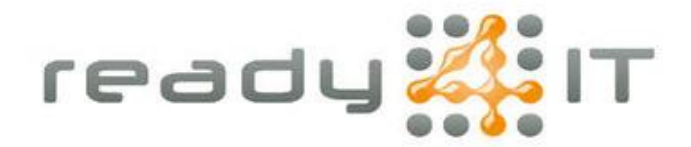

## **Verbruik en kosten telefonie inzien**

Ga naar Mijn KPN Zakelijk via de volgende link: [MijnKPN Zakelijk | Log in](https://id.kpn.com/session?/?startAttributesToken=7d1eb7c2-4810-4d8c-b345-10b7793445f8&response_type=code) Log in met de gegevens die hiervoor verstrekt zijn door Ready4IT:<br>  $\bullet \quad \bullet \quad \bullet \quad \bullet$ kpn MijnKPN Zakelijk Welcome Email address or username beheer@ready4it.nl Continue Help with logging in

Bevestig je inlog door een mailtje met een 2FA code te laten versturen:

Confirm your identity so "Portals Identity" can be sure that it's you.

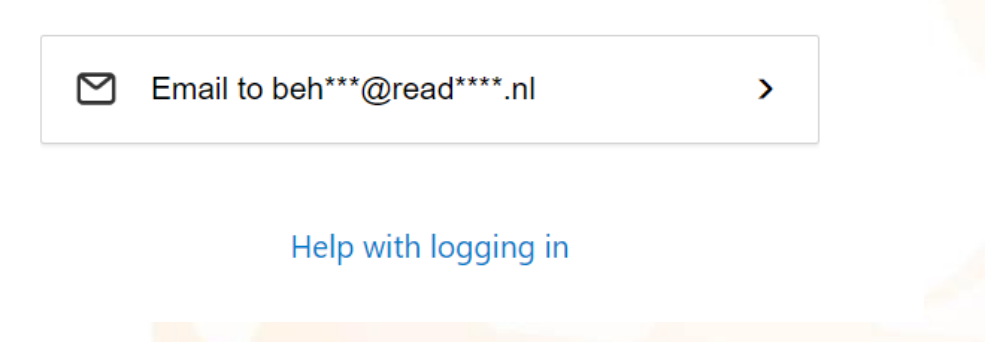

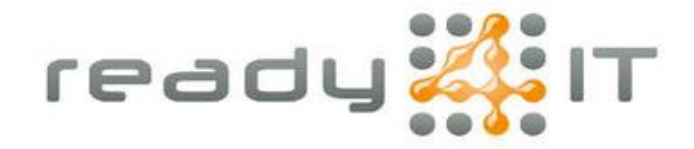

Voer de code die je via mail hebt ontvangen in om de login te bevestigen:

## **Welcome** A code has been sent to "beh\*\*\*@read\*\*\*\*.nl". Code 692208 Continue Send new code Help with logging in Op de pagina die dan verschijnt kies je voor 'Onebase': $\leftarrow$  C https://mijnzakelijk.kpn.com/a/daye0ix3/homepage <sup>@</sup>/kpn **Startpagina** Snelkoppelingen  $\frac{9}{8}$  $\bigcap$  Startpagina  $\hat{\mathbf{Q}}$  Notificaties 0  $\bigoplus$ Widget toevoegen

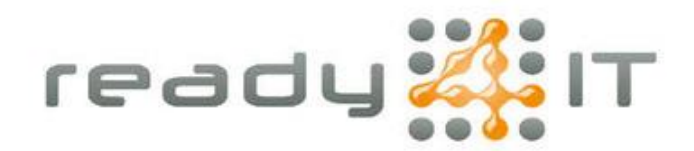

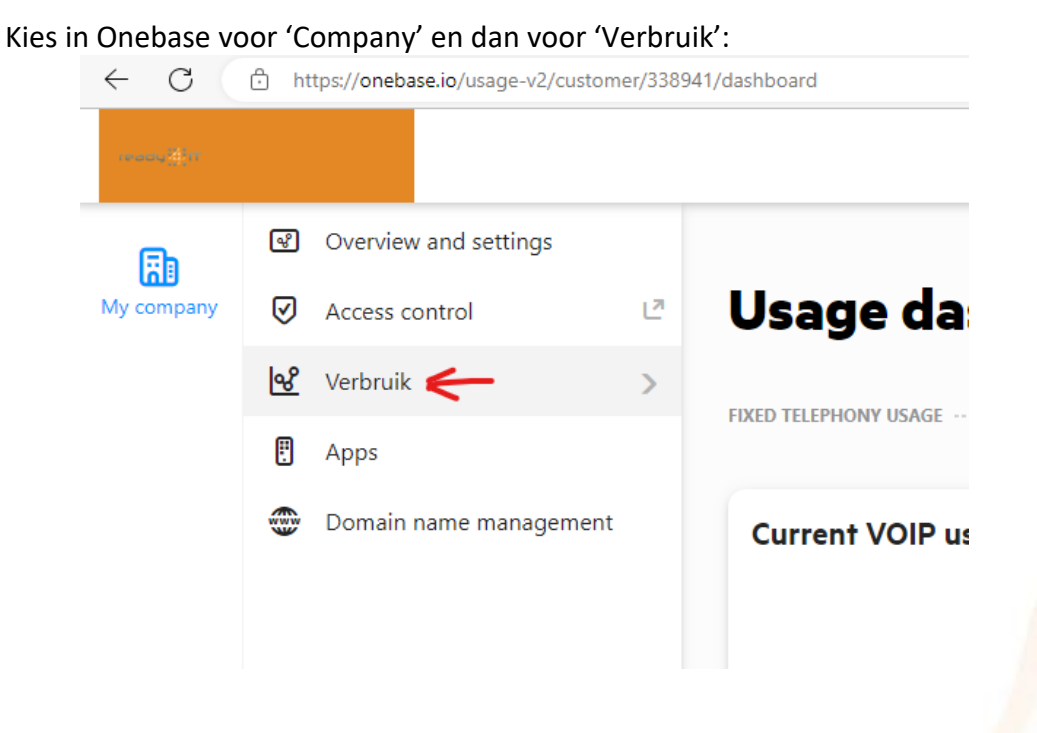

Vervolgens krijg je de keuze voor Dashboard, Mobile usage of Vaste telefonie verbruik. Dashboard laat in veel gevallen niets zien. Als je één van de ander opties aanklikt krijg je een overzicht van het verbruik. Je kan ook nog een periode aangeven, zie de rode pijl in onderstaande afbeelding.

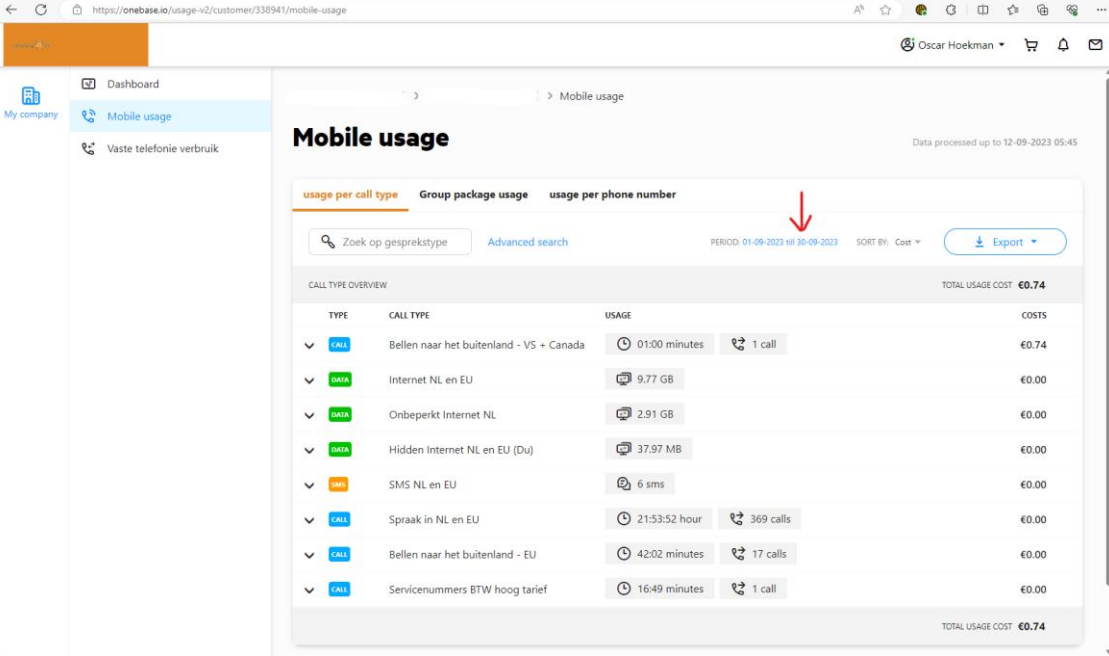